## **Universidade do Vale do Taquari - Univates Pró-Reitoria de Desenvolvimento Institucional - Prodesi Setor de Planejamento e Avaliação Institucional**

## **EXAME NACIONAL DE DESEMPENHO DOS ESTUDANTES – ENADE**

## **INSTRUÇÕES PARA ACESSO AO QUESTIONÁRIO DO ESTUDANTE**

**Prazo para responder ao questionário: até 21/11/2019**

Caro(a) Estudante Concluinte,

Para poder responder ao questionário, é imprescindível que você efetue, primeiramente, seu cadastro no sistema Enade.

Para verificar como realizar seu cadastro no sistema, [siga essas instruções.](https://www.univates.br/media//enade/2019/instrucoes_para_preenchimento_cadastro_do_estudante_enade_2019.pdf)

Conforme o Edital do Enade 2019, a prova e o Questionário do Estudante são de **caráter obrigatório**, configuram a efetiva participação no exame e serão objeto de verificação no processo de atribuição de **regularidade** dos estudantes.

O preenchimento completo do Questionário do Estudante é requisito para a visualização do seu local de prova, exclusivamente no sistema Enade. **Divulgação dos locais de prova no sistema Enade: a partir do dia 08/11/2019**

Instruções:

1 - Acesse o site <http://enade.inep.gov.br/enade/#!/index>

2 - Clique em **"Autenticação no Enade"** conforme imagem a seguir:

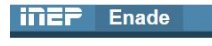

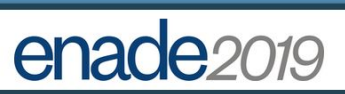

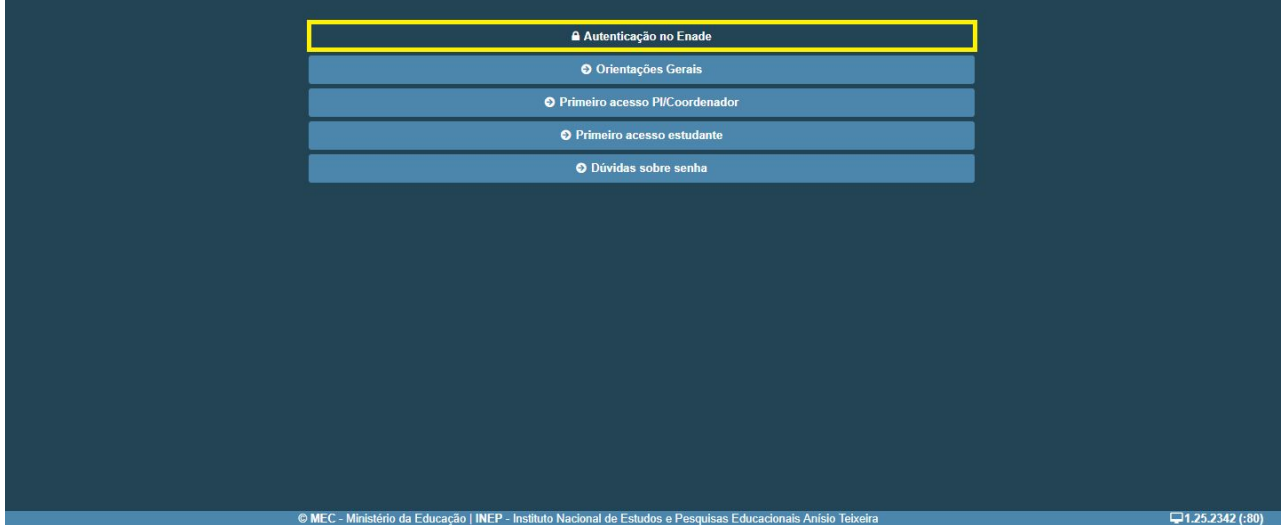

3 - Após fazer a autenticação no sistema, por meio do seu CPF e da senha que você criou quando validou seu cadastro, você conseguirá acessar o Sistema Enade.

4 - No menu esquerdo você encontrará a opção **"Questionário do Estudante"** conforme imagem a seguir.

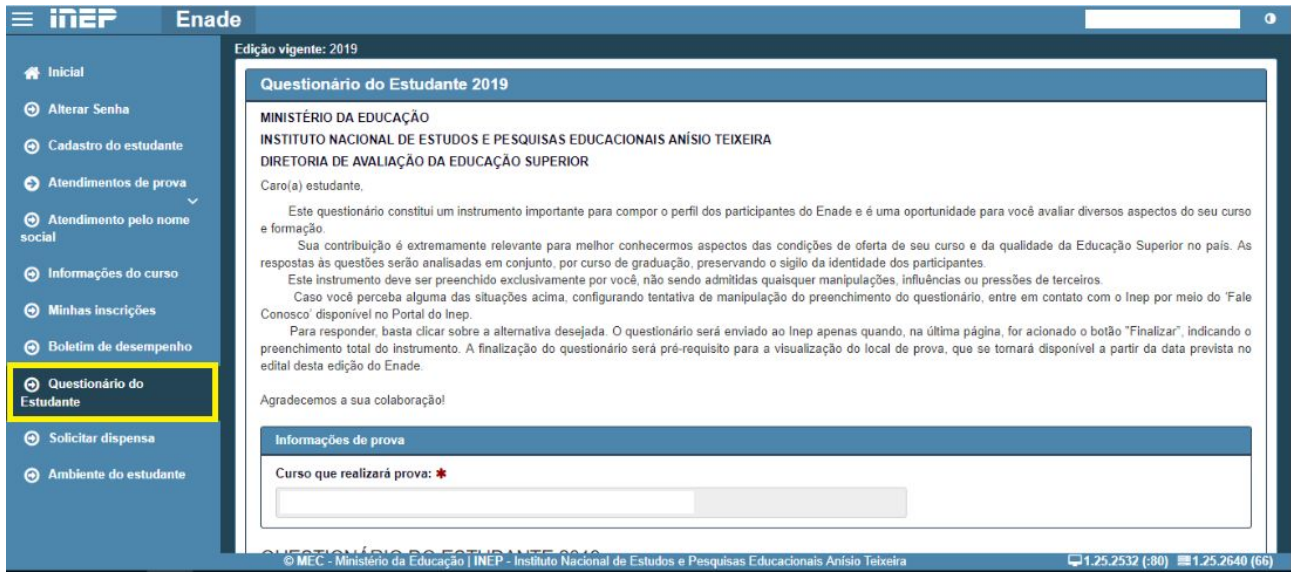

5 - Leia as orientações.

6 - Responda a todo o questionário.

IMPORTANTE: está disponível, no preenchimento do questionário, a opção "Salvar parcial". Isso significa que você poderá responder a uma parte das questões e salvar parcialmente essas respostas para continuar a responder em outro momento. Porém, lembre-se: somente após o preenchimento completo do questionário é que você terá cumprido esta etapa obrigatória do exame.

7 - Clique em FINALIZAR.